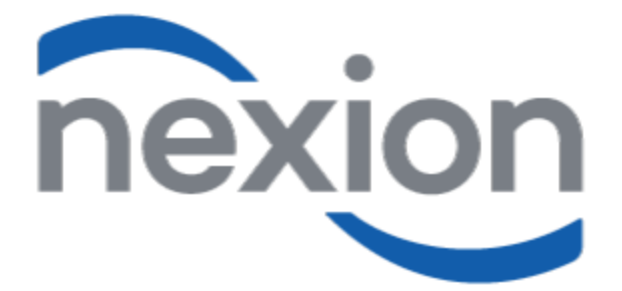

# Admin Procedures for Doctors Practice

# **Contents:**

# **1. Daily Procedures in Rooms:**  *Front Desk Users / Reception Users*

- **1.1** Transactions Cash, Card, Mobile App
- **1.2** Web Payment Links
- **1.3** Finance
- **1.4** Daily Cash Handling
- **1.5** Daily/Weekly Check Your Work

# **2. Back Office:**

*Accounts / Practice Manager / Back-office users* 

- **2.1** EFT transactions from bank account
- **2.2** Medical Aid transactions from bank account
- **2.3** Check your work
- **2.4** Recommended control tasks

# **3. Debt Collection Tools**

*Accounts / Back office / Debtors Clerk users*

- **3.1** Upload Payments Links
- **3.2** Finance
- **3.3** Debit Orders
- **4. Alerts and Subscriptions:** *All Users*

**4.1** Subscribe to Alerts and Subscriptions

# **1. Daily Procedures in Rooms**

#### **1.1 The following transactions will be receipted at the reception desks.**

#### 1.1.1 Process **CARD** transactions.

View the card transaction user guide here, [https://www.nexion.co.za/wp-content/uploads/2020/06/Card-Transaction-Integrated-User-](https://www.nexion.co.za/wp-content/uploads/2020/06/Card-Transaction-Integrated-User-Guide-v20201207-1.pdf/)[Guide-v20201207-1.pdf/](https://www.nexion.co.za/wp-content/uploads/2020/06/Card-Transaction-Integrated-User-Guide-v20201207-1.pdf/)

#### 1.1.2 Process **CASH** transactions.

View the cash transaction user guide here, [https://www.nexion.co.za/wp-content/uploads/2020/06/Cash-Transaction-Integrated-User-](https://www.nexion.co.za/wp-content/uploads/2020/06/Cash-Transaction-Integrated-User-Guide-v20201207-1.pdf)[Guide-v20201207-1.pdf](https://www.nexion.co.za/wp-content/uploads/2020/06/Cash-Transaction-Integrated-User-Guide-v20201207-1.pdf)

1.1.3 Process **MOBILE APP** transaction when the client pays with SnapScan, Zapper, Masterpass or any Banks Scan to Pay app. View the mobile app transaction user guide here, [https://www.nexion.co.za/wp-content/uploads/2020/06/Mobile-App-\\_-Integrated-User-Guide](https://www.nexion.co.za/wp-content/uploads/2020/06/Mobile-App-_-Integrated-User-Guide-v20201028-1.pdf)[v20201028-1.pdf](https://www.nexion.co.za/wp-content/uploads/2020/06/Mobile-App-_-Integrated-User-Guide-v20201028-1.pdf)

#### **1.2 Web Payment Links**

- 1.2.1 Send **PAYMENT LINKS** allowing patients to pay you online. View the payment links user guide here [https://www.nexion.co.za/wp-content/uploads/2020/06/Online-Link-Standalone-User-Guide-](https://www.nexion.co.za/wp-content/uploads/2020/06/Online-Link-Standalone-User-Guide-FINAL-v20200704-1.pdf)[FINAL-v20200704-1.pdf](https://www.nexion.co.za/wp-content/uploads/2020/06/Online-Link-Standalone-User-Guide-FINAL-v20200704-1.pdf)
- 1.2.2 Post **PAYMENT LINKS** on receipt of payment notification. View the posting payment links user guide here, <https://www.nexion.co.za/resource/post-link-integrated-clients-only/>
	- ➢ **Payments will automatically be posted to Billing system – Users must allocate the payment to the patient's account.**

## **1.3 Finance**

1.3.1 Payment links with amount from R1,000 to R15,000 will include the finance option. Your patients can apply for finance to settle their bill immediately.

#### **1.4 Daily Cash handling**

At the end of every day, process a cash up.

- 1.4.1 Generate the "Current till Content" report to determine the amount that should be in the till.
- 1.4.2 Verify the amount on the "current till content" report matches the actual amount in the till.

#### If the money matches you may proceed with the cash up

# **(A) Depositing cash into bank account.**

- $\triangleright$  Process "Deposit Cash and Cheque" on Nexion will change status from pending to paid and attach correct deposit date to all transactions.
- ➢ Print Deposit Record report generated.
- $\triangleright$  Doctor to sign on Nexion deposit Slip or attach bank deposit slip.
- $\triangleright$  NB Petty cash to be handled separately from your till.

# **(B) Dropping Cash in Safe**

- $\triangleright$  Process "Deposit Cash and Cheque" on Nexion will change status from pending to paid and attach correct deposit date to all transactions.
- ➢ Print Deposit Record report generated.
- ➢ Drop Cash in Safe
- $\triangleright$  Senior staff to collect cash and attach bank deposit slip.

# **(C) Giving Doctor Cash.**

- $\triangleright$  Process "Deposit Cash and Cheque" on Nexion will change status from pending to paid and attach correct deposit date to all transactions.
- ➢ Print Deposit Record report generated.
- ➢ Doctor to sign on Nexion deposit Slip.

View the current till content and cash up process user guide here, <https://www.nexion.co.za/resource/cashup-cash-deposits/>

#### ❖ **Subscribe to Alerts and Subscriptions**

- **Alert me when a cash up is done and send me a copy.**
- **Alert me when there has been no cash up for 5 days.**

#### **1.5 Daily/Weekly Check Your Work.**

At the end of every day verify that your Nexion Receipt book is in balance with Billing system.

- 1.5.1 Generate the transaction analysis report at the end of the day and determine the amount posted on Billing system for a selected date range for Cash and Card payments.
- 1.5.2 On Nexion select **"Check your work"** and then the **"Auto Recon"** button.
- 1.5.3 Select the receipt book you are reconciling.
- 1.5.4 Select the same date range on Nexion as the Billing system report.
- 1.5.5 Enter the amounts for cash and card from the report to Nexion and click **Next**.
- 1.5.6 If there is a difference, click on "Generate Excel Spreadsheet" and identify differences.
- 1.5.7 Fix any errors.
- 1.5.8 Recheck work until you are in balance (except for explainable/allowable differences).

Possible causes for differences might be:

- $\triangleright$  Nexion is higher than Billing system you have probably processed a payment and not posted the payment to Billing system.
- $\triangleright$  Billing system is higher than Nexion you might have posted a payment to Billing system and not processed the payment on Nexion.
- $\triangleright$  You might have processed a refund.
- ❖ **Subscribe to Alerts and Subscriptions –**
	- **Alert me when there has been no Auto Recon for 5 days.**
	- **Alert me when an Auto Recon was initiated and send me the summary.**

# **2. Back Office:**

#### **Receipting payments from the Bank Statement on Nexion.**

Generate the bank statement from your online banking portal in Excel CSV format reflecting EFT and Medical Aid payments.

## **2.1 EFT payments**

- 2.1.1 Process EFT payments from the bank statement on Billing system using integration.
- 2.1.2 Use the statement date for reconciliation purposes.

View the EFT payments user guide here, [https://www.nexion.co.za/wp-content/uploads/2020/06/EFT-\\_-Integrated-User-Guide](https://www.nexion.co.za/wp-content/uploads/2020/06/EFT-_-Integrated-User-Guide-v20201214-1.pdf)[v20201214-1.pdf](https://www.nexion.co.za/wp-content/uploads/2020/06/EFT-_-Integrated-User-Guide-v20201214-1.pdf)

#### ❖ **Subscribe to Alerts and Subscriptions**

- **Alert me when there have been no successful EFT transactions for 5 days.**

#### **2.2 Medical Aid payments**

- 2.2.1 Remove all transactions that are not medical aid payments from the bank statement.
- 2.2.2 Upload the bank statement to receipt medical aid payments on Nexion.
- 2.2.3 Process ERA's or Remittance advice on Billing system using the receipt date or statement date
- for reconciliation purposes.

#### ❖ **Subscribe to Alerts and Subscriptions**

# - **Alert me when there have been no successful Medical Aid transactions for 5 days.**

View the Medical Aid upload user guide here,

[https://www.nexion.co.za/wp-content/uploads/2020/06/Batch-Upload-Final-User-Guide-](https://www.nexion.co.za/wp-content/uploads/2020/06/Batch-Upload-Final-User-Guide-V20200721-1.pdf)[V20200721-1.pdf](https://www.nexion.co.za/wp-content/uploads/2020/06/Batch-Upload-Final-User-Guide-V20200721-1.pdf)

# **2.3 Check Your Work.**

After every bank statement upload, verify that your Nexion Receipt book is in balance with Billing system.

- 2.3.1 Generate the transaction analysis report and determine the amount posted on Billing system for a selected date range for EFT and Medical Aid payments.
- 2.3.2 On Nexion select **"Check your work"** and then the **"Auto Recon"** button.
- 2.3.3 Select the receipt book you are reconciling.
- 2.3.4 Select the same date range on Nexion as the Billing system report.
- 2.3.5 Enter the amounts for eft and medical aid payments from the transaction analysis report to Nexion and click **Next**.

- 2.3.6 Select receipt date or statement date.
- 2.3.7 If there is a difference, click on "Generate Excel Spreadsheet" and identify differences.
- 2.3.8 Fix any errors.
- 2.3.9 Recheck work until you are in balance (except for explainable/allowable differences).

#### Possible causes for differences might be:

- $\triangleright$  Nexion is higher than Billing system you have probably processed a payment and not posted the payment to Billing system.
- $\triangleright$  Billing system is higher than Nexion you might have posted a payment to Billing system and not processed the payment on Nexion.
- $\triangleright$  You might have processed a refund.

#### ❖ **Subscribe to Alerts and Subscriptions**

- **Alert me when there has been no Auto Recon for 5 days.**
- **Alert me when an Auto Recon was initiated and send me the summary**.

#### **2.4 Control Tasks**

- 2.4.1 Reconcile Bank Statement to Nexion Bank Recon report.
- 2.4.2 Check that all Cash deposits were processed with Nexion deposit history report and match deposits on bank statement.
- 2.4.3 Use Nexion reports to determine if any payment links were paid and post to Billing system.
- 2.4.4 Billing Check that billing matched expected activity in the practice.
- 2.4.5 Journals Check that all journal credits/debits (discounts/ reversals) are authorized.
- 2.4.6 Age analysis Take proactive steps to collect debt with Nexion debt collection tools. See 3.1.
- 2.4.7 Unallocated receipts review all transaction types that were not posted/allocated to Billing system.
- 2.4.8 Follow up with medical aids if no remittances were received.
- 2.4.9 Follow up on all unidentified EFTS.

# **3. Debt Collection Tools**

#### **3.1 Upload Payment Links**

Use your Age Analysis or Debt collection report to send out multiple payment links on Nexion. Ensure all patients email addresses are loaded and up to date.

- 3.1.1 Prepare your age analysis for upload.
- 3.1.2 Upload file to Nexion and send multiple Payment Links.
- 3.1.3 Activate the 72-hour automatic reminder.
- 3.1.4 A copy of the receipt will be sent to the confirmation email address.
- 3.1.5 Post successful payment links to Billing system on receipt of payment notification.
- 3.1.6 Refer to 1.2.2 to post the successful payment link.

View the Upload Links user guide here, [https://www.nexion.co.za/wp-content/uploads/2020/06/Upload-Links-\\_-User-Guide](https://www.nexion.co.za/wp-content/uploads/2020/06/Upload-Links-_-User-Guide-v20210419.pdf)[v20210419.pdf](https://www.nexion.co.za/wp-content/uploads/2020/06/Upload-Links-_-User-Guide-v20210419.pdf)

#### **3.2 Finance**

3.2.1 Web payment links with amount from R1,000 to R15,000 will include the finance option.

# **3.3 Debit Order**

Patients can generate a debit order to pay over a period.

- 3.3.1 Generate an online payment link.
- 3.3.2 Select Debit order option.
- 3.3.3 Activate the 72-hour automatic reminder.
- 3.3.4 Subscribe to Alerts alert me when a debit order pays out.
- 3.3.5 Post payment to Billing system on receipt of payment notification.

View the generate links user guide here,

[https://www.nexion.co.za/wp-content/uploads/2020/06/Online-Link-Standalone-User-Guide-](https://www.nexion.co.za/wp-content/uploads/2020/06/Online-Link-Standalone-User-Guide-FINAL-v20200704-1.pdf)[FINAL-v20200704-1.pdf](https://www.nexion.co.za/wp-content/uploads/2020/06/Online-Link-Standalone-User-Guide-FINAL-v20200704-1.pdf)

#### **4. Alerts and Subscriptions**

# **4.1 Set alerts to be reminded when, tasks are not completed. Set subscriptions to receive notification, when a task is completed and receive a copy of the report.**

View the Alerts and Subscriptions user guide here,

[https://www.nexion.co.za/wp-content/uploads/2020/06/Alert-Subscriptions-\\_-User-Guide](https://www.nexion.co.za/wp-content/uploads/2020/06/Alert-Subscriptions-_-User-Guide-v20201020.pdf)[v20201020.pdf](https://www.nexion.co.za/wp-content/uploads/2020/06/Alert-Subscriptions-_-User-Guide-v20201020.pdf)

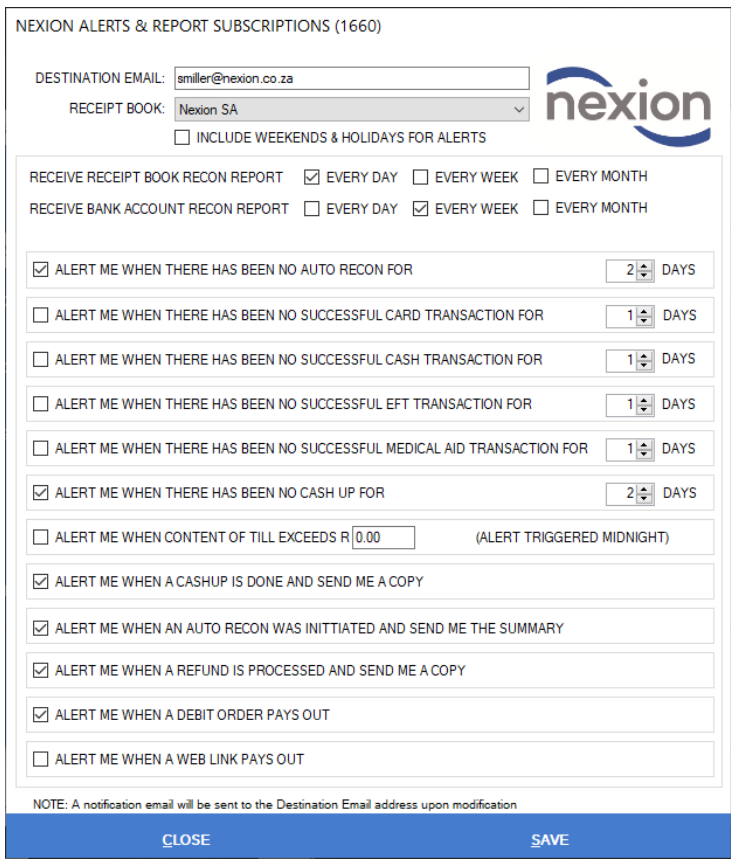